**Step 1:** Simply log in to Online Banking.

**Step 2**: On the left menu, click on the **eDocs** widget/tab. If the widget below is not displayed on your menu, click the three dots below it to locate the **eDocs** widget.

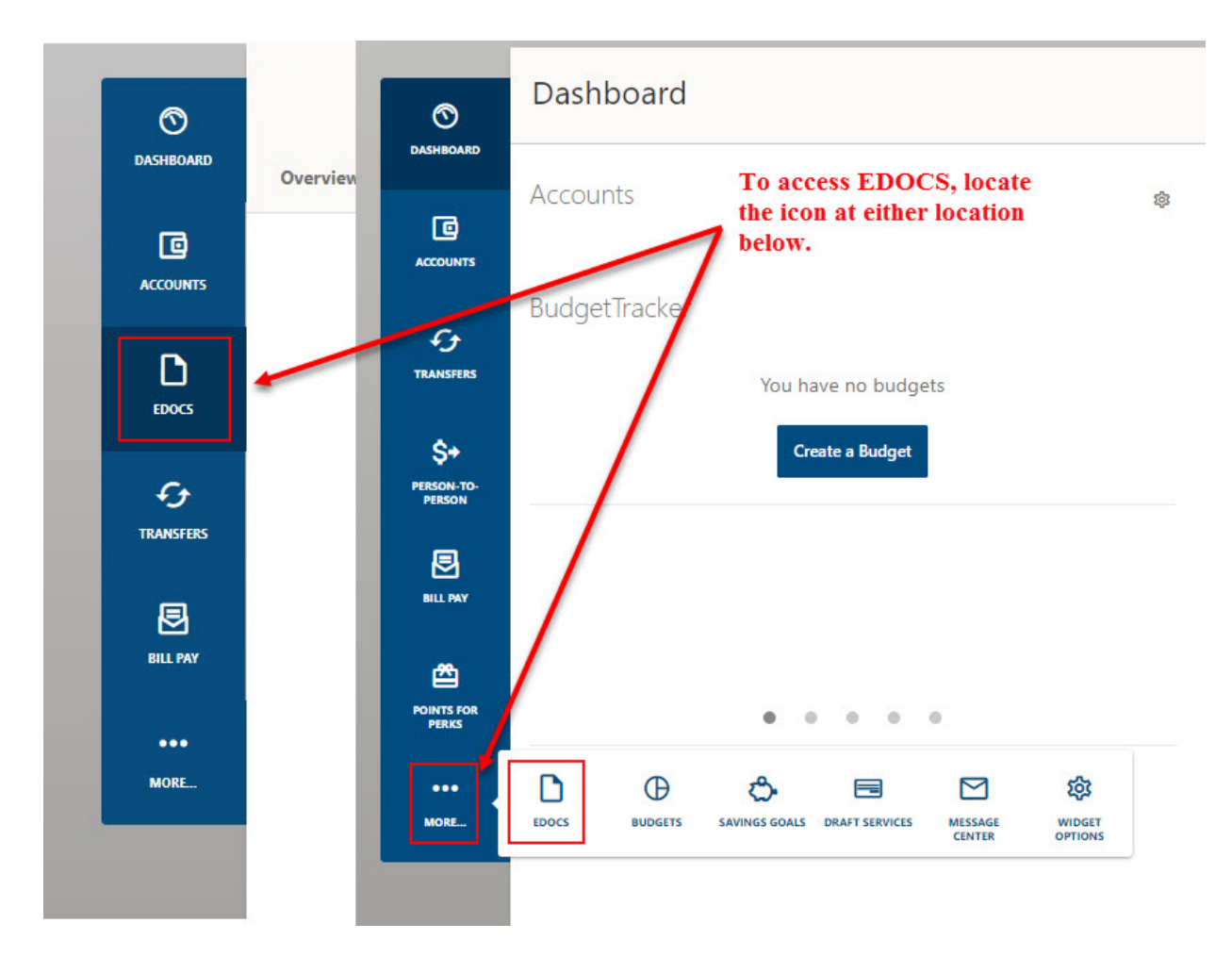

**Step 3**: You will need to click on Statement Settings to display the settings. Click on on the Settings Tool to determine how you would like to receive your Statements.

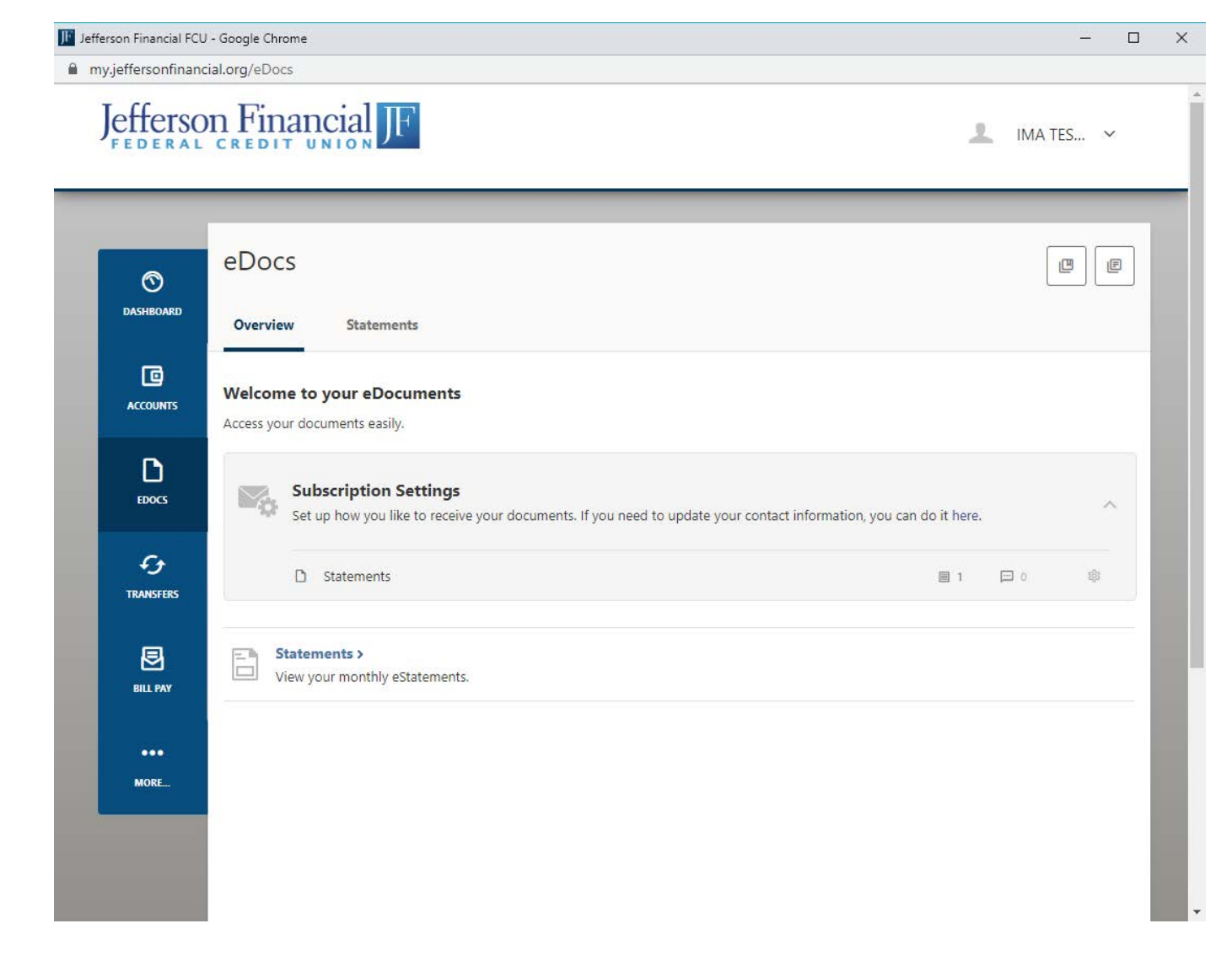

## **Step 4**: Select **Online** and **Statement Notification**.

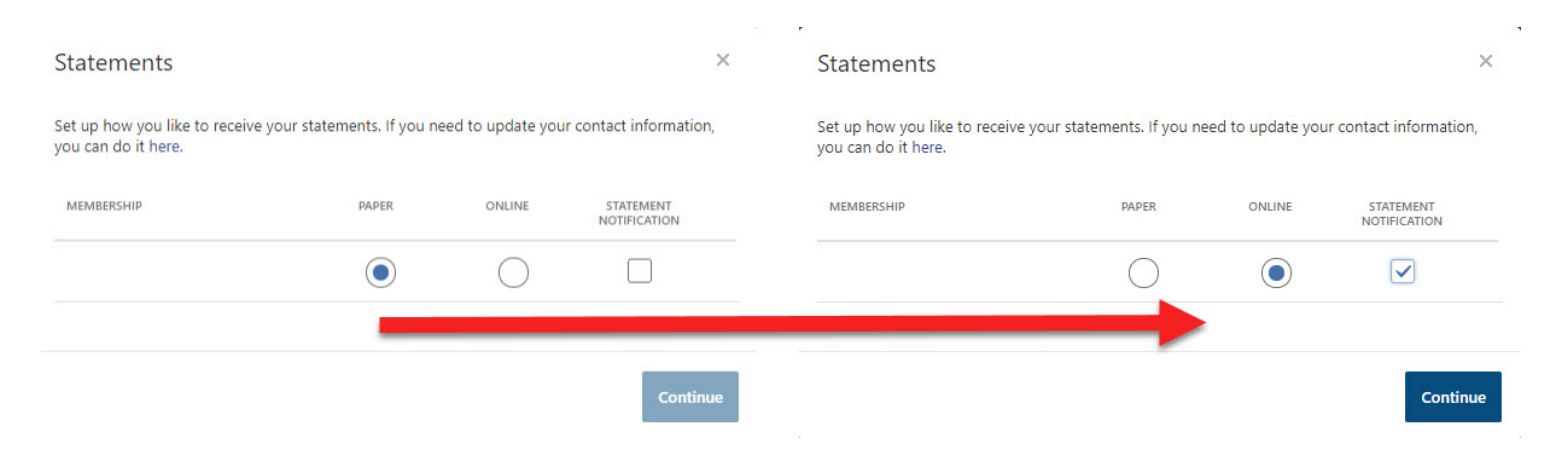

## **Step 5**: Select **Agree** to accept the disclosures. You will be taken to the screen below when complete.

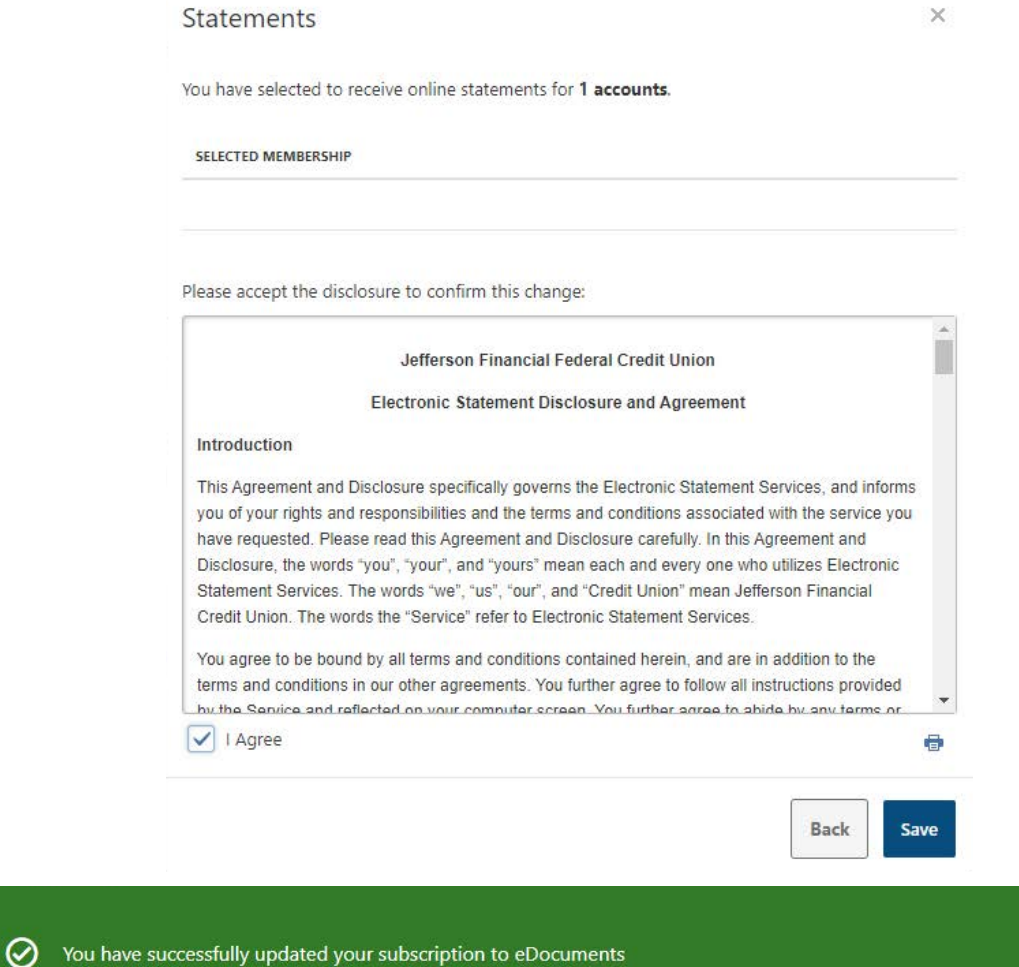

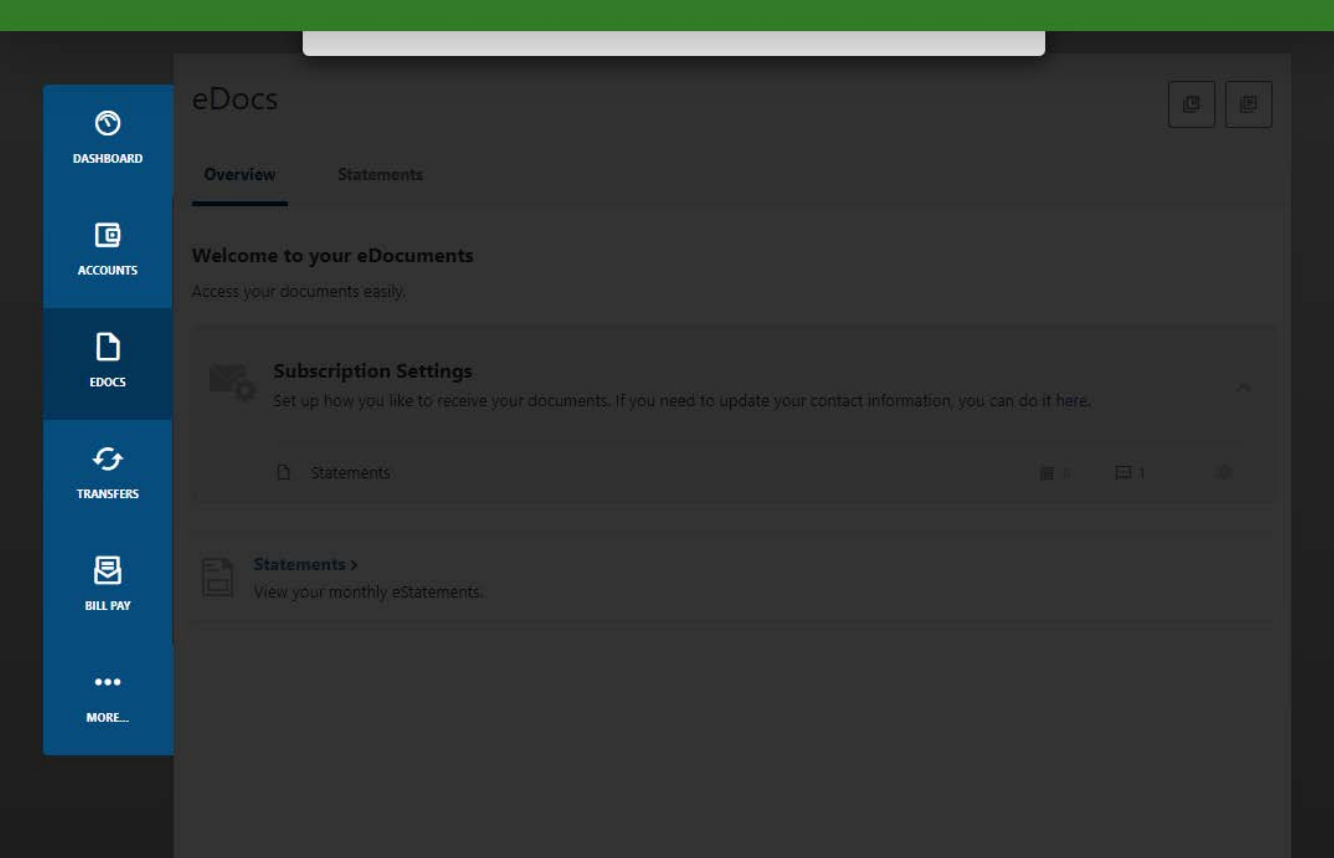